# Cox Business UC App

# Mac Desktop Quick Reference Guide

This guide will help you access and use the Cox Business UC App for Mac Desktop. It includes instructions on how to download, sign on, set up and utilize the most common features and functionalities.

#### **Overview**

The Cox Business UC App gives you in-office connectivity while working from home or traveling. There are six types of UC App for smartphones, tablets and desktop computers. You can make click-to-dial calls, start an instant messaging session, view a contact's availability, make a conference call and manage your calls.

Note: To use the UC App features with your IP Centrex Professional Seat, you must first activate UC App through the MyAccount Portal. Refer to the UC App [for Mac Desktop User Guide](https://www.cox.com/content/dam/cox/business/documents/resource-center/Unify_Desktop_User_Guide_Mac.pdf) for detailed instructions.

#### Downloading the Application

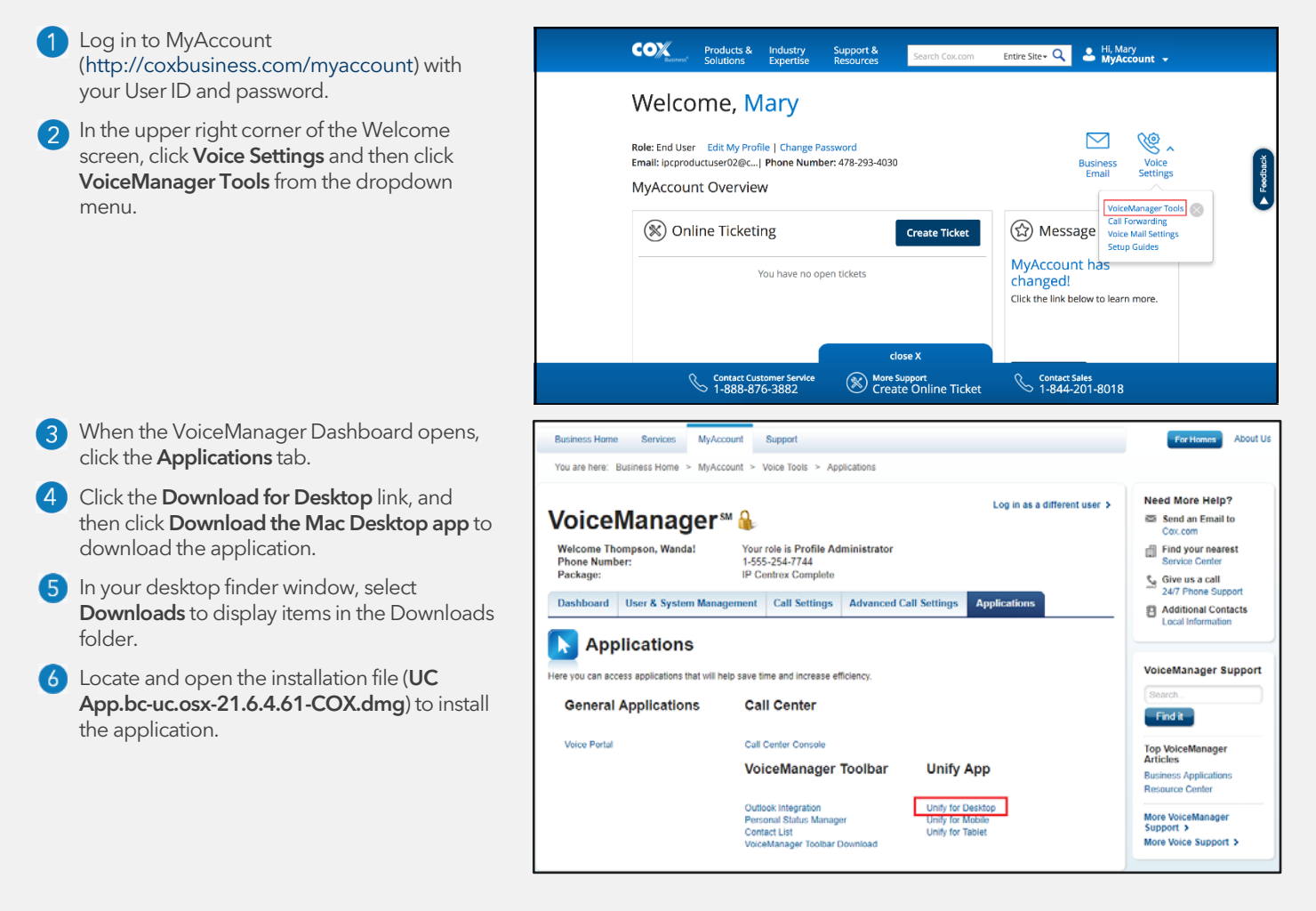

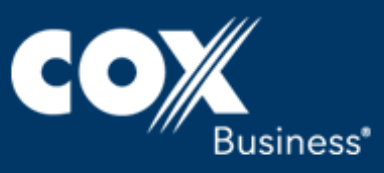

# Signing In

Open the application on your desktop. 4

Enter your MyAccount user name and password.  $\left|2\right\rangle$ 

Click the Sign in button.  $\left|3\right\rangle$ 

> Optional: Tap the Remember password box to bypass having to enter it during subsequent launches of the app.

> Optional: If you choose Sign in automatically, you are signed in immediately and taken to the Contacts list on subsequent app launches. Otherwise, you are presented with the Sign in screen.

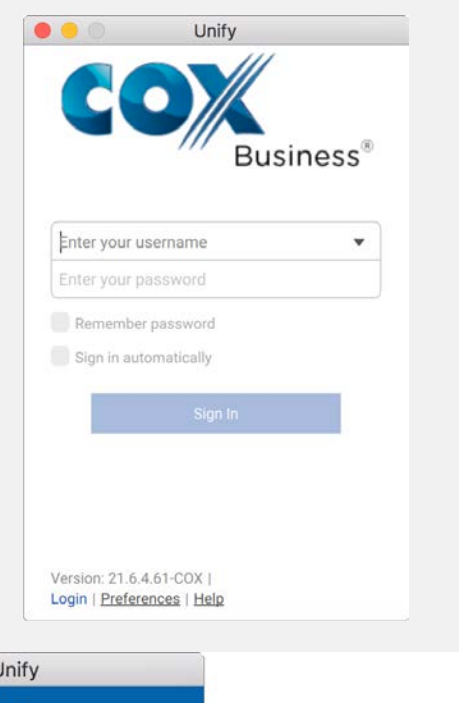

# Adding a Contact

- Log in to the UC App. 1
- Select the **Add Contact** icon  $\mathbf{+}$  from the main window, and then select New Contact.
- In the New Contact dialog box, enter the 3) contact's information. To create a contact for a weekly conference, add a conference bridge number and PIN, and then click the Add Contact  $\mathsf{icon}$   $\stackrel{\mathsf{\tiny{40}}}{=}$

Note: By default, your presence information is always shared with a new contact if an Extensible Messaging and Presence Protocol (XMPP) address is provided.

- 4 To add a new group, click the same button as you did for Add Contact and choose the New Group menu option.
- Enter the name of the group in the New Group  $\sqrt{5}$ dialog box, and click the OK button to add the group to the Contacts list.

You can also add contacts to your list by utilizing the company directory.

- Select the company directory icon  $\mathbb \mathbb D$  to view the directory.
- Select the person that you would like to add to your list.

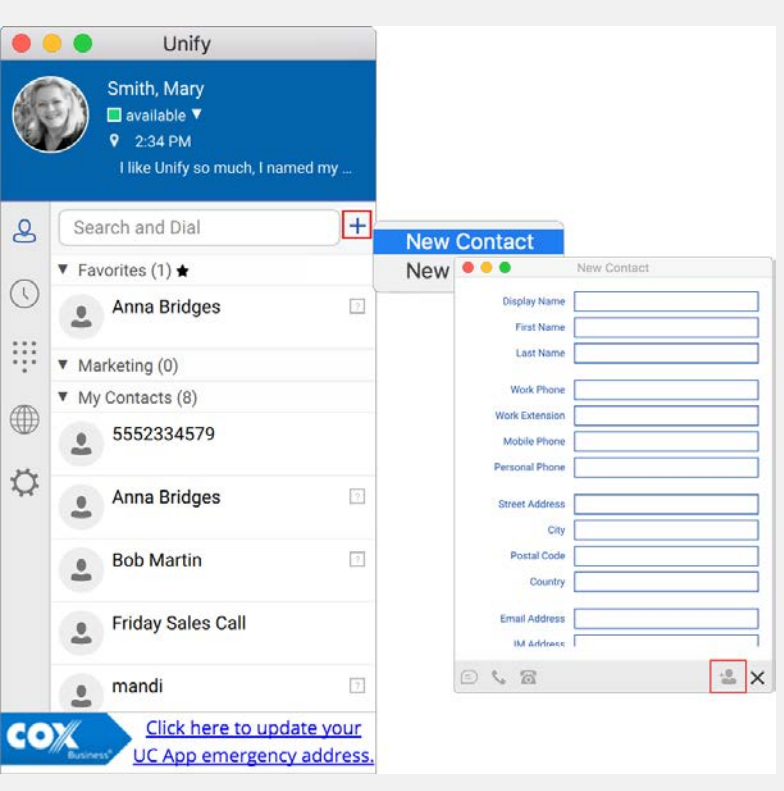

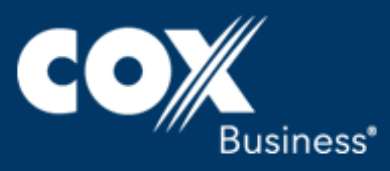

# Making a Call

Use any of the options below to place a call.

- Double-click a contact from the Contacts list or search results and click the Call ( or Call from Phone icon  $(\mathbf{a})$ .
- Press the **Control** button and click a contact name in the Contacts list or search results and click Call (  $\bullet$ ) or **Call from Phone** ( $\bullet$ ) from the contact submenu.
- Enter a phone number in the Search and Dial field, and then press **Enter** to start a VoIP call.
- Open the dial pad, enter a phone number, and then click the Call ( )or Call from Phone icon  $(\overline{\bullet})$ .
- On the Communications History list, double-click a call entry.
- In the Communications window, click the Call  $($  or Call from Phone icon ( $\delta$ ).
- When viewing a contact's profile, click the Call ( $\bullet$ )or Call from Phone icon ( $\bullet$ ).

# Transferring a Call

The UC App supports transferring VoIP calls to another party. There are two ways to transfer a call:

- Attended (Warm) Transfer: Announce the caller to the intended recipient before you complete the transfer.
- Unattended (Blind) Transfer: Transfer the caller without an announcement.
- Establish a call with a remote party and click the menu icon  $\equiv$  in the bottom right corner of the communication window.
- 2 Select Transfer to, and then select New.
	- In the Transfer Call dialog box, type the name of a contact or their number in the Search and Dial field.

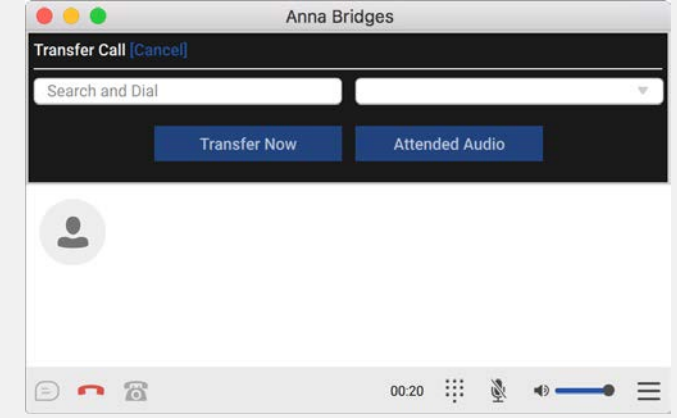

Click the **Attended Audio** button for an attended transfer or click the Transfer Now button for an unattended transfer.

# Conferencing a Call

Use the steps below to start a conference call.

- Choose any option in the *Making a Call* section to place a call.
- $\mathbf{2}$ When the call becomes active, click the menu icon  $\equiv$ .
- Click the **Conference with** option, and then select **New**.
- Dial the second number.
- Click the Add button. 6

Repeat steps 2-5 to add up to 14 other participants for a total of 15, including yourself.

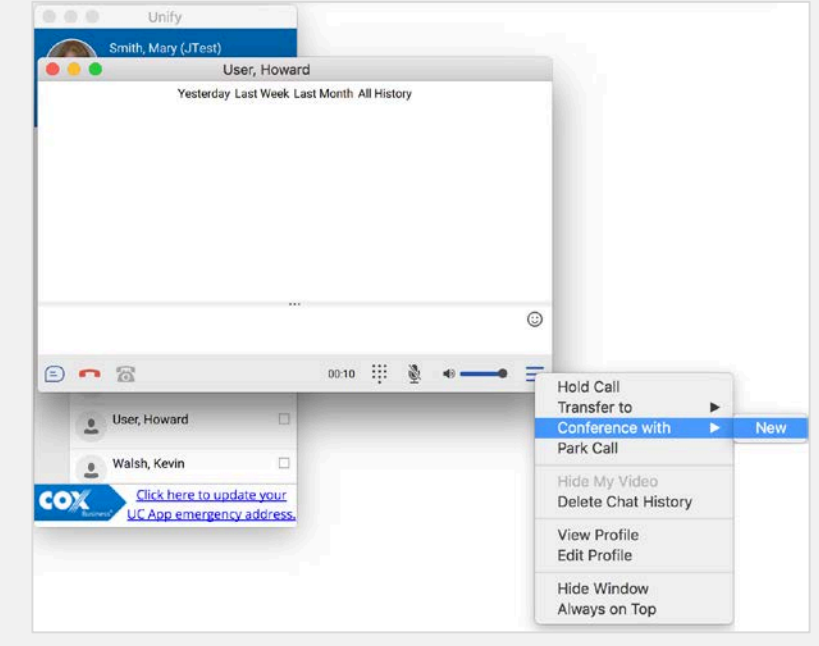

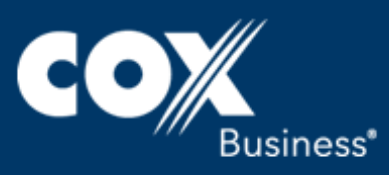

# Starting a Chat Session

Use any of the options below to begin a chat session.

- Option 1: Press the Control button and click on a contact name in the Contacts list. When the contact submenu displays, click the Chat option.
- Option 2: From the main Contacts list, double-click the name of the person you wish to chat, and click the chat icon  $\Theta$  in the lower left corner of the communication window.
- Option 3: From the main Contacts list, double-click the person's avatar to open the contact information window and click the chat icon  $\mathfrak{D}$ .

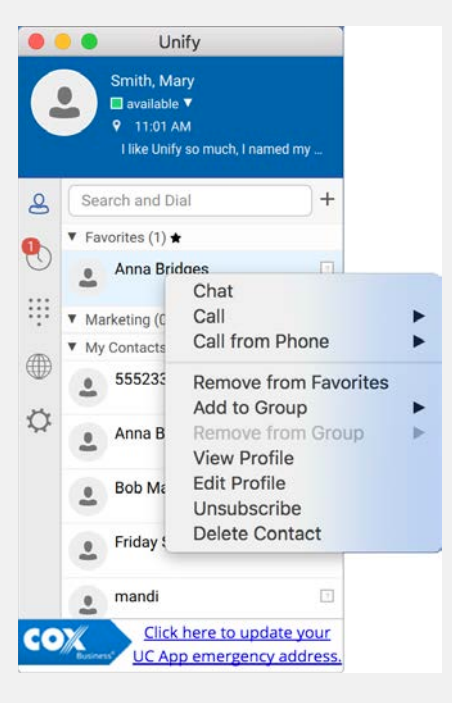

# National e911

The Cox Business e911 service allows you to conveniently update your physical location so local emergency services can find you. When placing an emergency call to 911 using your UC App, emergency services will be provided with the physical location you have entered.

Note: It is important that whenever you change the location of your laptop you update the physical location on the Cox Business Manage e911 Address page.

Click the link at the bottom of the UC App Main window. Result: The Manage e911 Address page opens in a browser window, where you can log in to MyAccount and update your emergency location information.

# Setting Up Voice Mail

- From your desk phone or UC App, dial your business number or \*86.
- Enter the temporary PIN, "269266" and press #.  $\mathcal{P}$
- Select your default language.
- Set a new PIN (4-8 digits) for your account and press #.
- Record your name.
- Record a greeting or select the default system  $\sqrt{6}$ greeting.

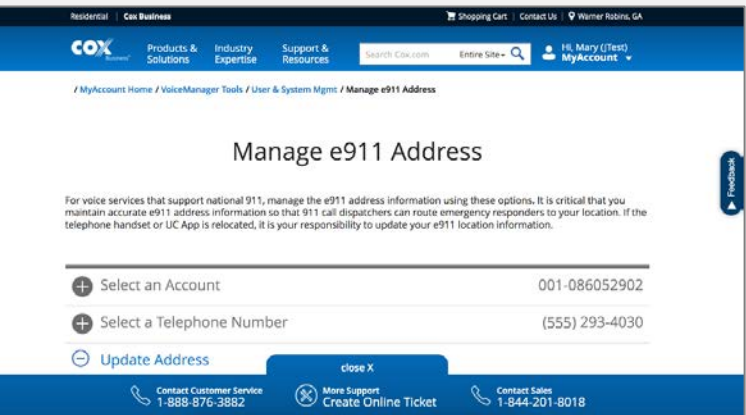

# Checking Voice Mail

From your desk phone or UC App, dial your business number, enter your PIN, and press #.

Refer to the [Voice Mail User Guide](https://www.cox.com/content/dam/cox/business/documents/voice/Cox_Business_VoiceMail_UserGuide_05102016.pdf) for more information.

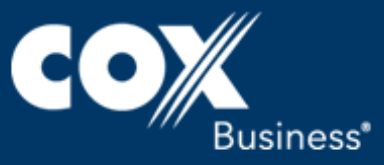

# Configuring Anywhere

Anywhere simplifies communications for on-the-go users and remote users by extending the features of a desk phone to any other fixed or mobile device, regardless of the network or handset manufacturer. Callers dial one number and can reach you on any phone you choose. A desk phone, cell phone and/or a soft phone may ring simultaneously. Experience voice call continuity with the ability to move live calls from one device to another without hanging up.

- Click the Preferences icon  $\Omega$  in the left pane of the Main window, and then click **Incoming Calls** from the settings categories.
- In the Anywhere section, click the enable/disable switch to enable Anywhere. Result: An Add Number field displays.
- Click the checkbox next to Alert all enabled locations for Click-to-Dial to enable or disable that option.
- 4 In the Add Number field, enter a location (number) that can be used in the Anywhere service, and then press the **Enter** key on your keyboard. Result: The location is saved and a new Add Number field displays. Add more numbers as needed.
- To add details for the new location, click the plus sign  $\bigstar$  to the right of the number. Result: Additional configuration options display.

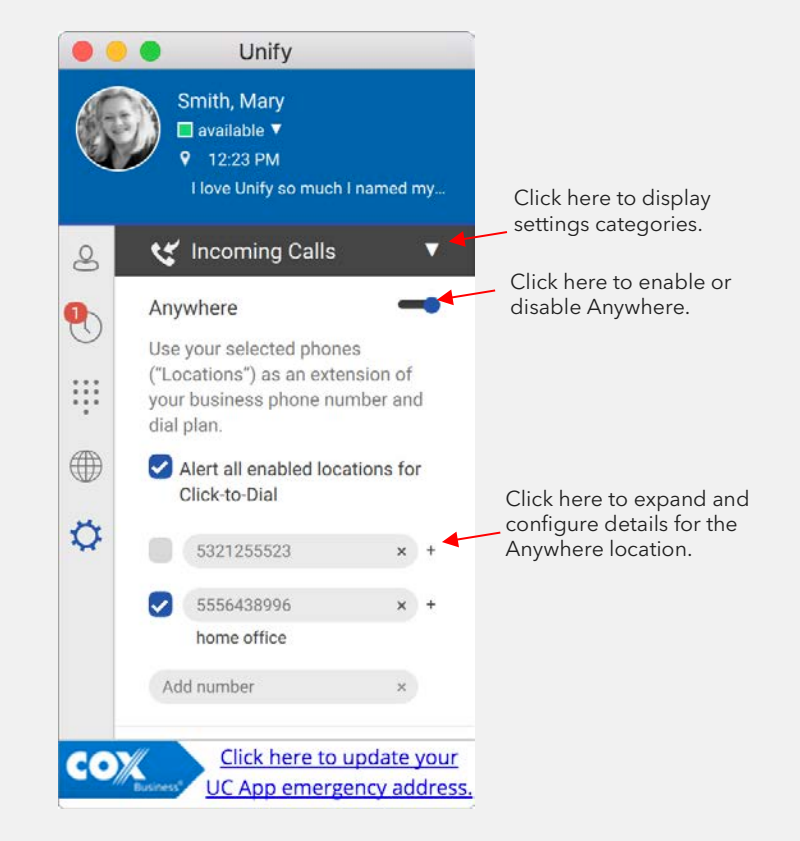

- The text field (displayed directly under the number) allows you to enter a descriptive label for that number (location).
- The Do not Divert Calls checkbox prevents a call from ending up as a voice mail, which can be problematic in, for example, conference call situations.
- Select the **Answer Confirmation** checkbox to receive a separate audio prompt when answering a call from that number (location). It may be useful in cases where, for example, mobile numbers are being used to prevent incoming calls going to mobile voice mail since the call will be ended without going to voice mail if the answer confirmation is not provided.
- Select the Call Control checkbox to enable the server platform to provide mid-call services such as Call Transfer and Conferencing for that number (location).

Click the checkbox to the left of a location to enable that location.

# Signing Out or Quitting UC App

Click the UC App menu in the Main window, and tap **Sign out** or **Quit UC App**.

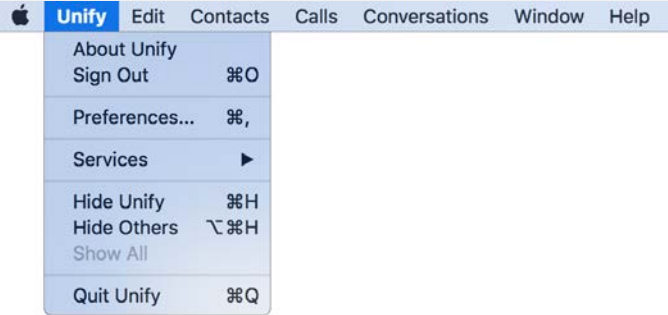

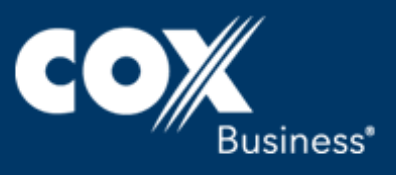

# Other Call Management Features

UC App for Mac Desktop gives you many features that help manage your calls. Some of the more commonly used are described below. For additional details, click the link to see the UC App [for Mac Desktop User Guide.](https://www.cox.com/content/dam/cox/business/documents/resource-center/Unify_Desktop_User_Guide_Mac.pdf)

#### Presence

The Presence feature alerts users of your availability. Green means you are available to chat. Yellow means that you are online, but are idle or have been away from your computer for 10 minutes. Red means that you are unavailable/busy. Gray means you are offline.

The UC App for Mac Desktop can automatically update your presence to the following statuses:

- Busy In Call
- **Busy In Meeting**
- Available (desk phone)
- Available (mobile)

# Call Forwarding

Use the Call Forwarding feature to redirect incoming calls based on your availability or location.

- Call Forward Always reroutes all incoming calls to another number that you select.
- Call Forward When Busy is useful for when you do not want to be interrupted. Enter the phone number of where you want the calls to be routed, such as your voice mail.
- Call Forward When No Answer redirects your incoming calls when you are unable to answer the phone within a predetermined number of rings.
- Call Forward When Not Reachable redirects all your incoming calls to another number that you define when the phone system is not operational (e.g., due to a power outage, cable cut or device connection issue).

#### Do Not Disturb

The Do Not Disturb feature allows you to set your station as unavailable so that incoming calls receive a busy response or go to your voice mail, if equipped.

#### Call Park

Call Park is particularly suited for shared environments where one person can answer the call, park it, do something else for a while and continue the call from another device or let somebody else continue the call.

# Call Pull

Call Pull allows you to retrieve an ongoing call from one of your devices to another one where the Call Pull feature is used.

# Remote Office

This feature allows any phone, such as one in a hotel while you're away on business, to act as your office phone from a charging and numbering perspective.

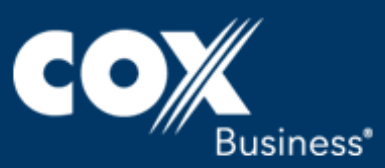